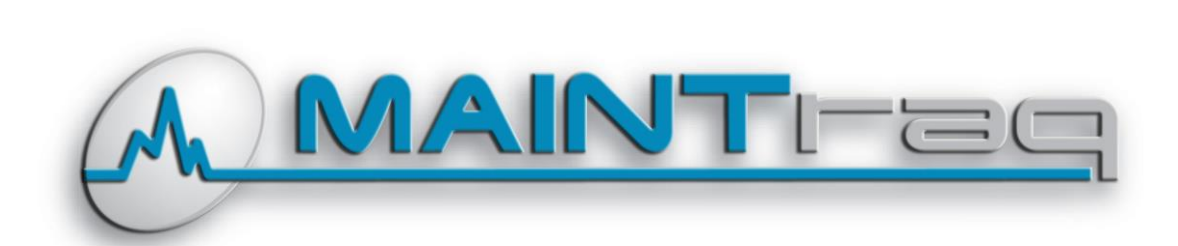

# **MAINTrag Balance** Versión 10.1

#### 23/11/2020

#### **TABLA DE CONTENIDO**

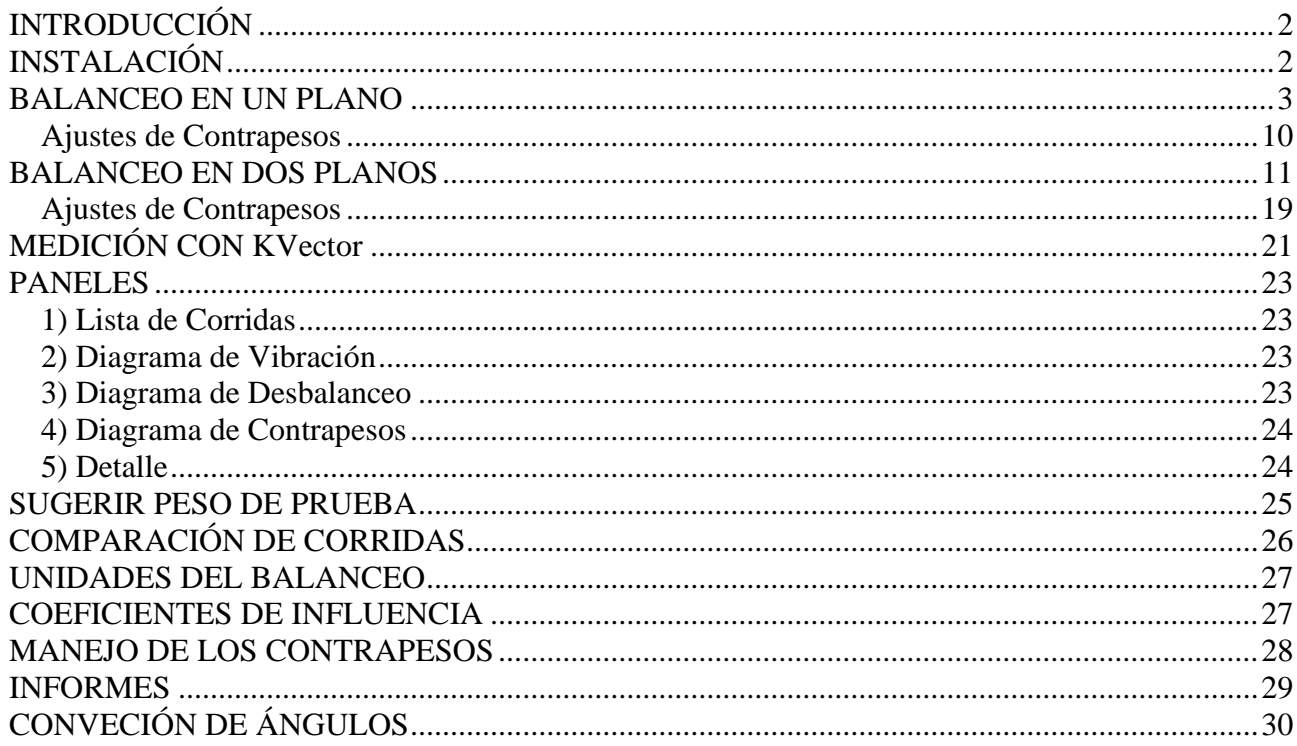

### <span id="page-1-0"></span>*INTRODUCCIÓN*

Este software permite realizar balanceos en uno y dos planos a partir de mediciones ingresadas manualmente o desde instrumentos IDEAR.

Las características principales son las siguientes:

- Balancea en uno y dos planos
- Emite reportes de balanceo
- Divide contrapesos
- Suma contrapesos
- Sugiere la magnitud de los pesos de prueba a emplear
- Califica el resultado del balanceo según la norma ISO 1940
- Mide el desbalanceo residual
- Registra los coeficientes de influencia para disminuir la cantidad de corridas en los balanceos de rotores que se hayan equilibrado con anterioridad
- Obtiene a las mediciones de vibraciones directamente desde KVector
- Permite cargar las mediciones de vibraciones (amplitud y fase) por teclado para poder trabajar con VibraCHECK y otros instrumentos.

## <span id="page-1-1"></span>*INSTALACIÓN*

- 1. Descarge el software desde<http://www.idear.net/Software/MAINTraqBalance.msi>
- 2. Ejecute "*MAINTraqBalance.msi*" para iniciar la instalación
- 3. Siga los pasos del instalador hasta finalizar
- 4. Ejecute al programa desde el acceso directo MAINTraq Balance creado sobre el escritorio

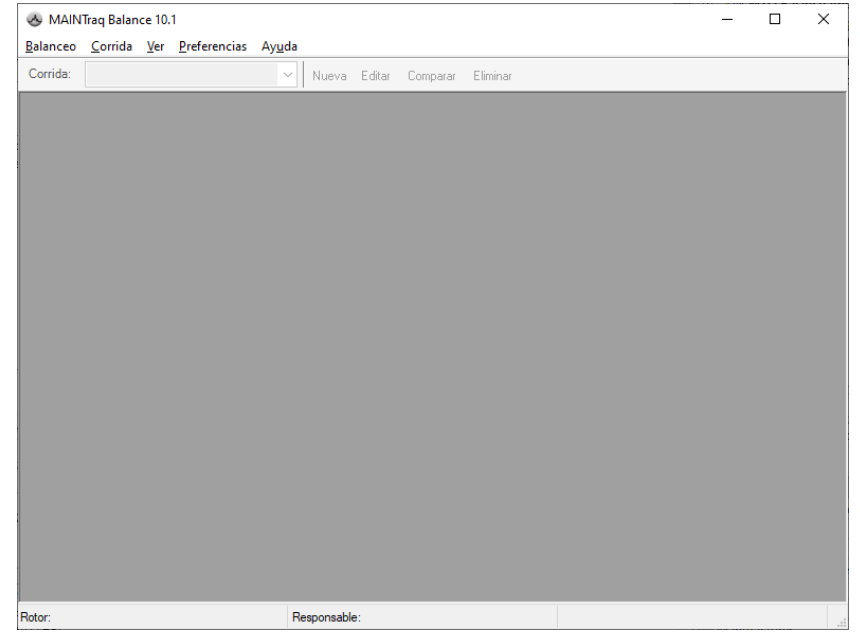

### <span id="page-2-0"></span>*BALANCEO EN UN PLANO*

• Seleccione en el menú la opción "*Balanceo*", "*Nuevo*" Ingrese las propiedades del balanceo:

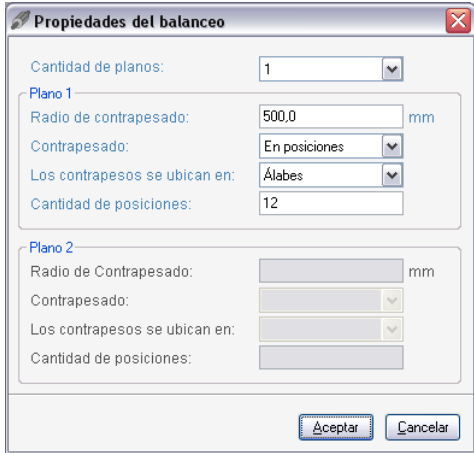

• **Opcional**: Seleccione en el menú la opción "*Balanceo*", "*Datos Adicionales*" Ingrese los datos adicionales del balanceo:

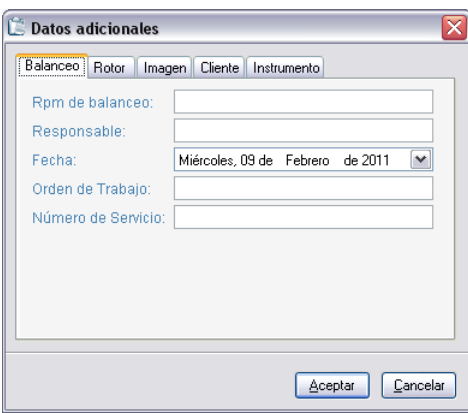

• Presione el botón "*Nueva*" o seleccione "*Corrida*", "*Nueva*" para ingresar la vibración correspondiente al rotor desbalanceado.

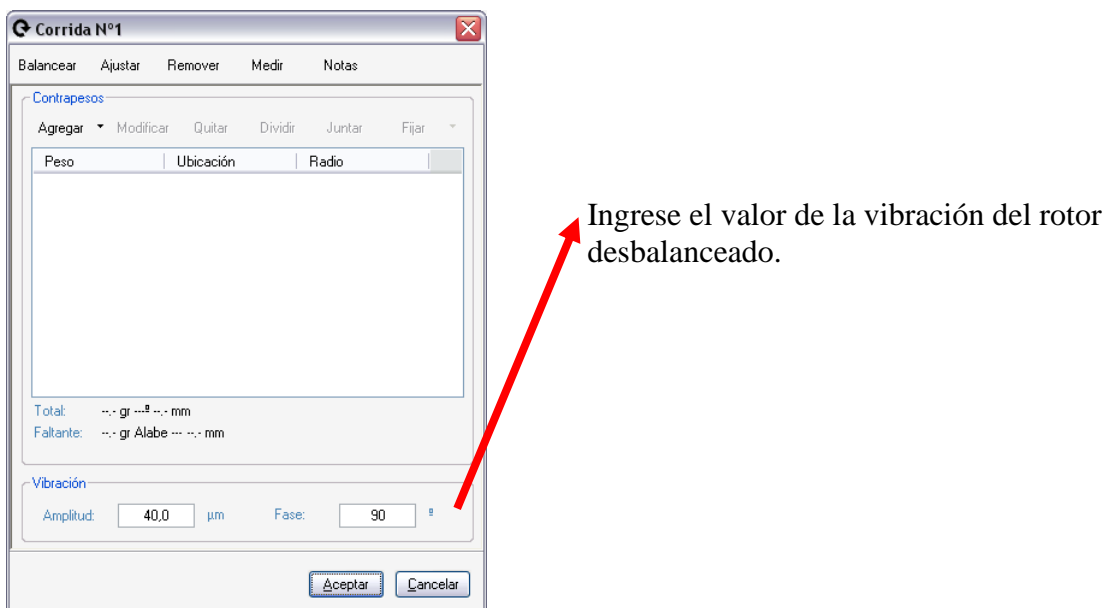

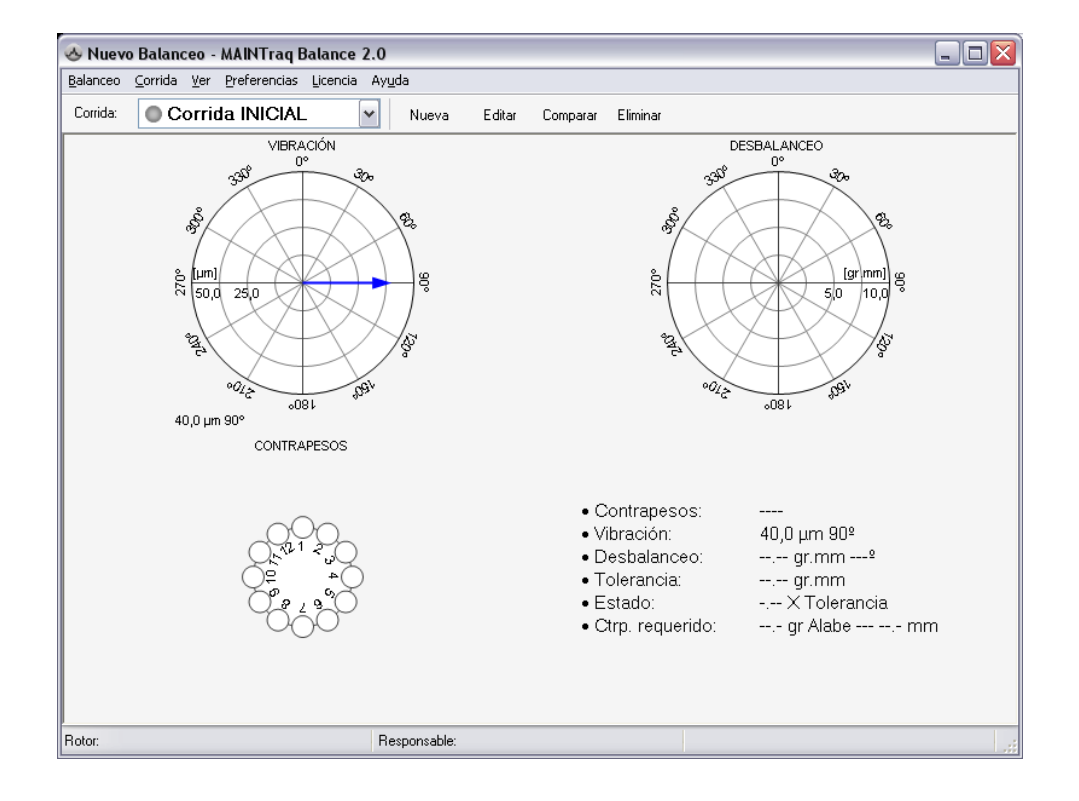

• Presione el botón "*Nueva*" o seleccione "*Corrida*", "*Nueva*" para ingresar la vibración correspondiente al rotor con un peso de prueba.

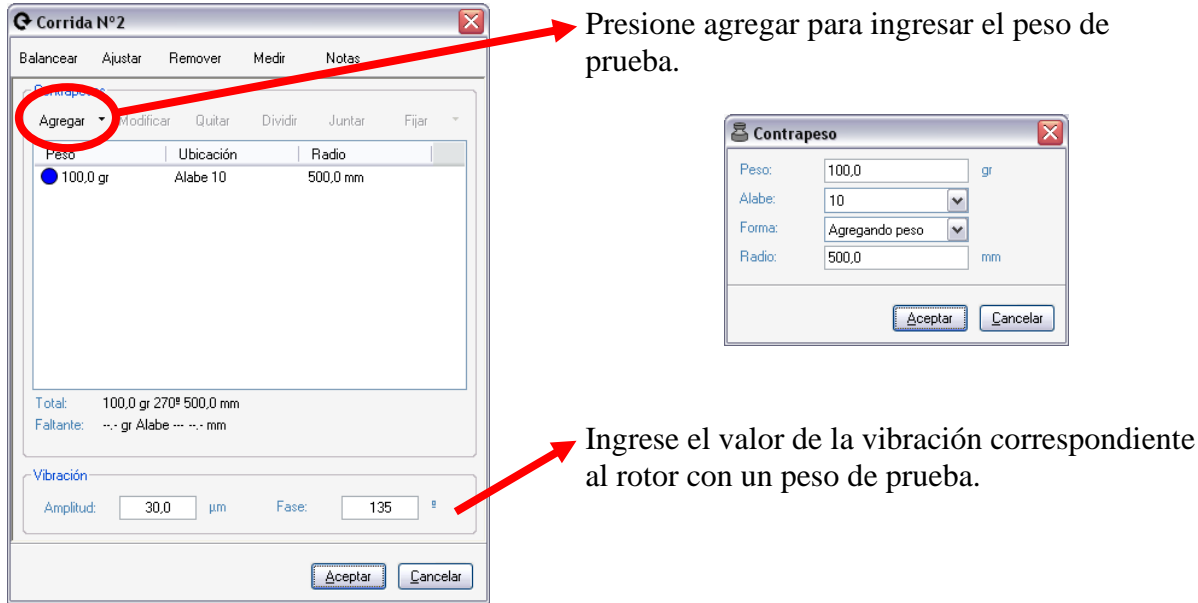

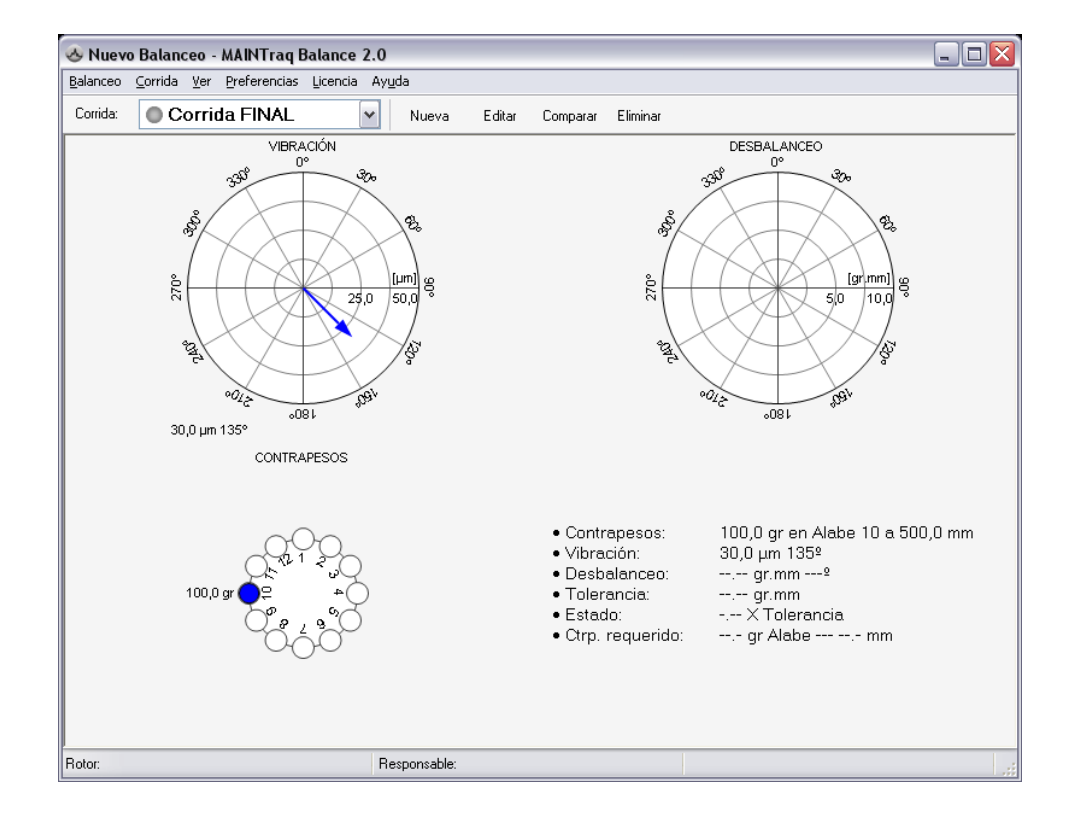

• Seleccione "*Balanceo*", "*Coeficientes de Influencia*" para calcular el coeficiente de influencia.

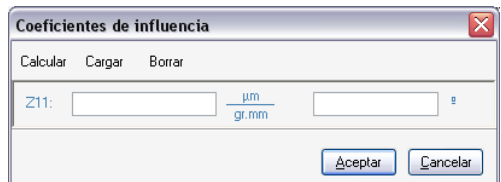

Presione el botón "C*alcular*"

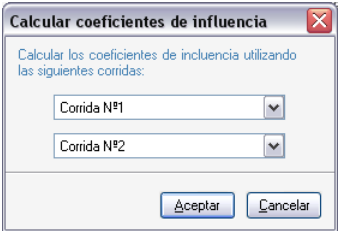

Presione el botón "*Aceptar*"

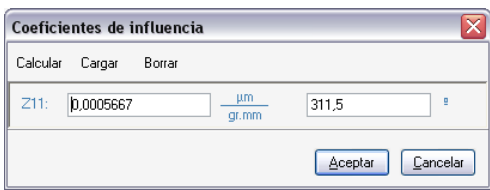

Finalmente presione el botón "*Aceptar*"

• Si las unidades de presentación no son las más convenientes puede cambiarlas. Presione "*Balanceo*", "*Unidades*"

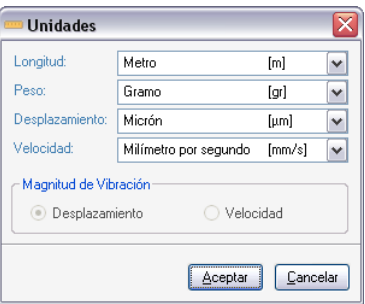

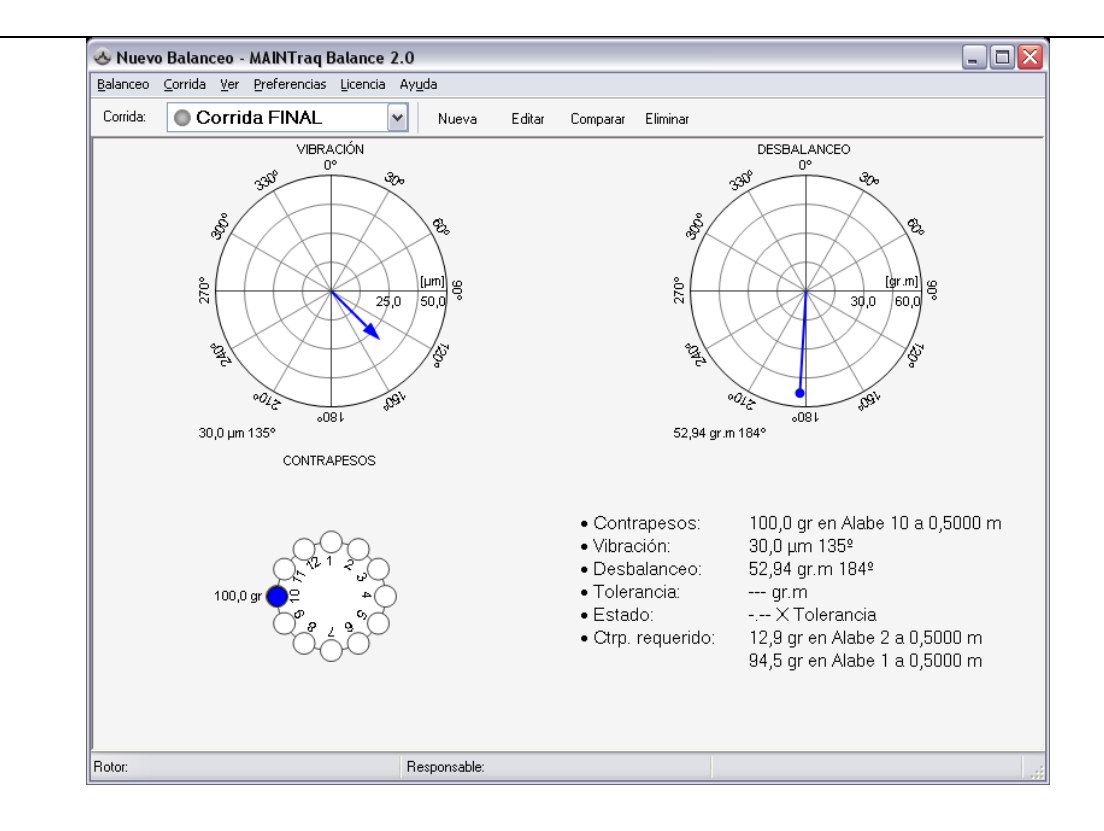

#### IMPORTANTE:

Las escalas de los gráficos pueden modificarse con "*doble clic*" sobre el diagrama, "*clic derecho*" y seleccionando la opción deseada o haciendo "*clic*" en el diagrama y presionando las teclas "*+*" y "*-*".

Además cada corrida tiene su propia escala de vibración y de desbalanceo.

En este momento, se ha calculado el coeficiente de influencia. Con esta información y con los datos de vibraciones medidas en ambas corridas, se calcula el desbalanceo residual.

Observe que en el último renglón de la corrida Nº 2, el programa sugiere el valor de los contrapesos requeridos de 12,9 gr. en Paleta 2 y 95,4 gr. en Alabe 1.

• **Opcional**: El software permite evaluar el rotor según norma ISO-1940, para lo cual seleccione "*Balanceo*", "*ISO-1940"*.

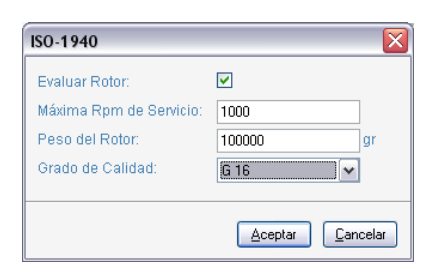

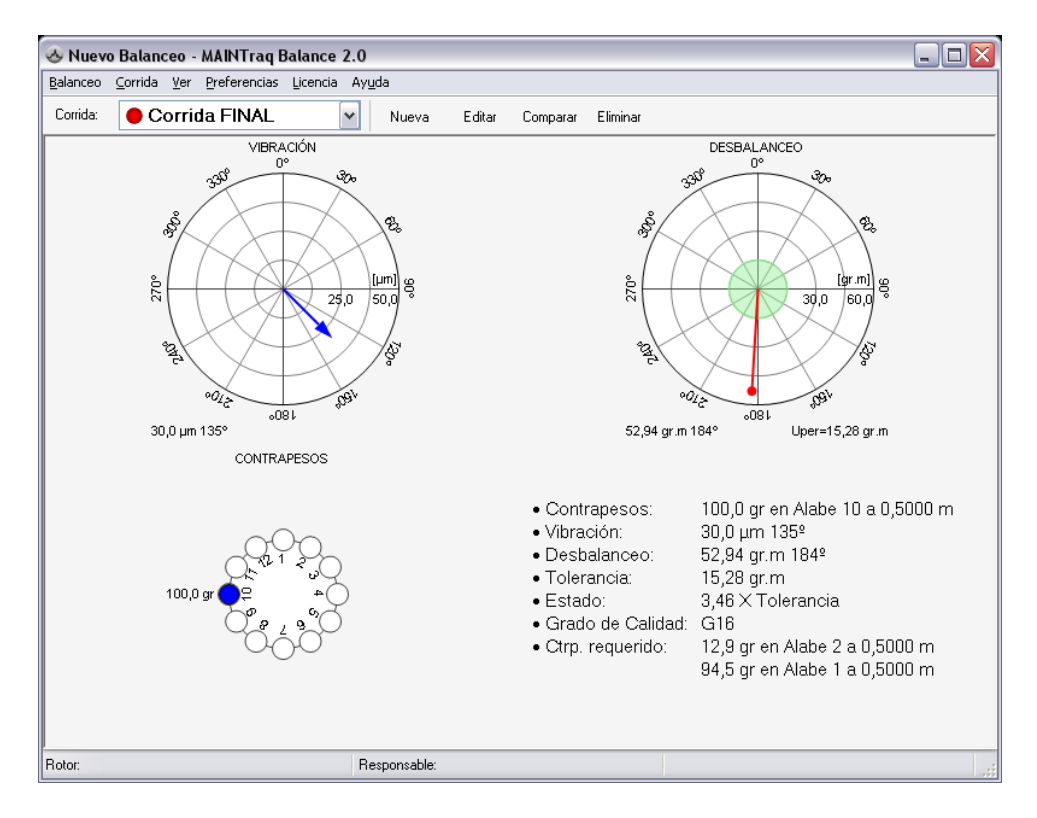

Los puntos rojos sobre cada corrida indican que el desbalanceo calculado supera al límite establecido por el grado de calidad G16 elegido.

En la segunda corrida se han medido 52,94 gr.m superando los 15,28 gr.m permitidos. Observe que la primera corrida arroja un desbalanceo de 70,58 gr.m y que también supera al máximo permitido.

Si lo desea, puede guardar todos los datos del balanceo hasta este momento seleccionando en el menú "*Balanceo*", "*Guardar*".

• Para equilibrar el rotor, es necesario crear una corrida nueva donde se pondrá el contrapeso necesario. Para eso, presione nuevamente el botón "*Nueva*" o seleccione en el menú "*Corrida*", "*Nueva*".

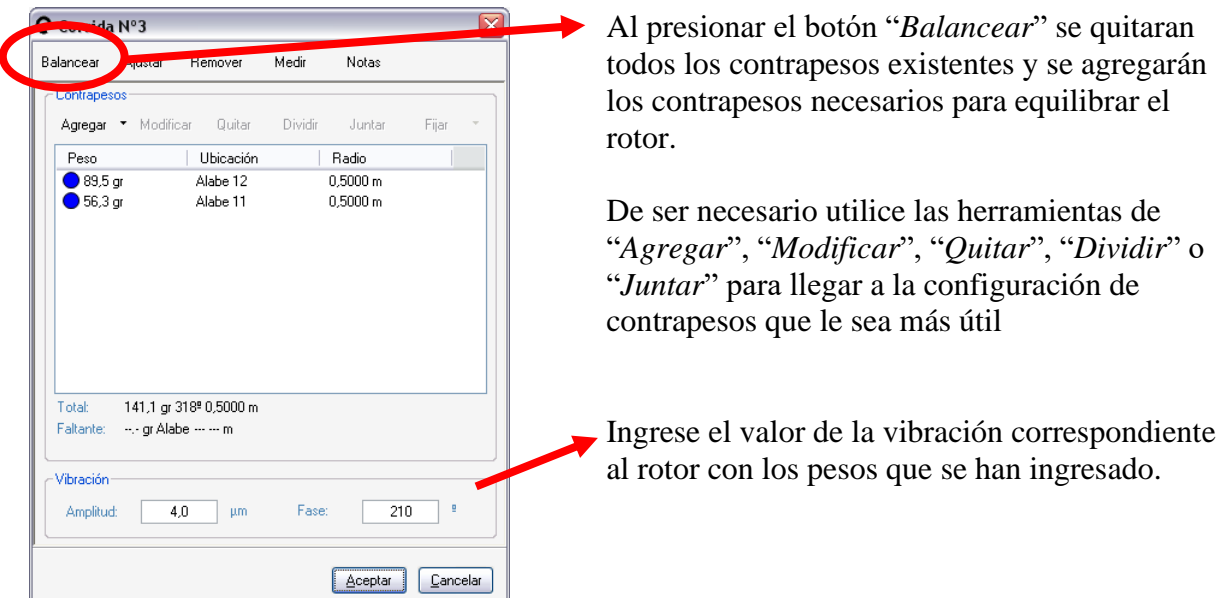

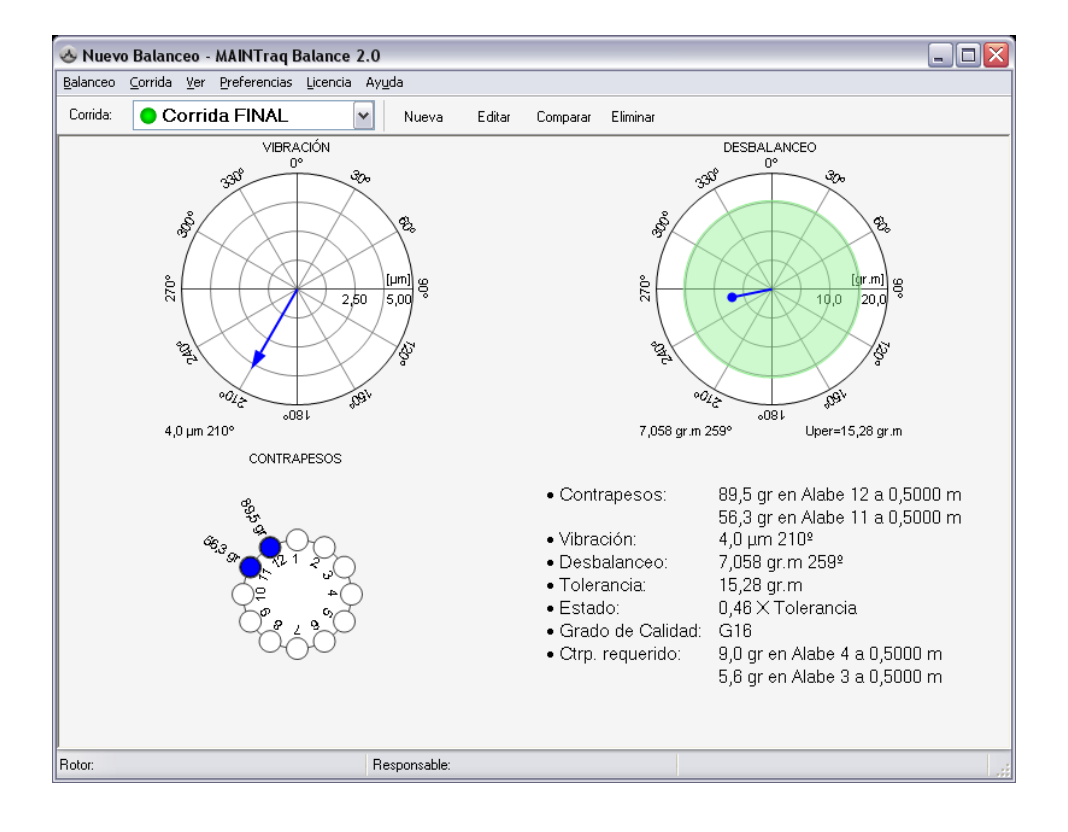

Observe en el diagrama a la ubicación de los dos contrapesos y de la vibración resultante.

Se puede ver que el desbalanceo se ha reducido a 7,058 gr.m y por ser inferior al límite de 15,28 gr.m, el resultado es bueno, quedando indicado en color verde.

### <span id="page-9-0"></span>*Ajustes de Contrapesos*

• Para ajustar el rotor, es necesario crear una corrida nueva donde se pondrá el contrapeso necesario. Para eso, presione nuevamente el botón "*Nueva*" o seleccione en el menú "*Corrida*", "*Nueva*".

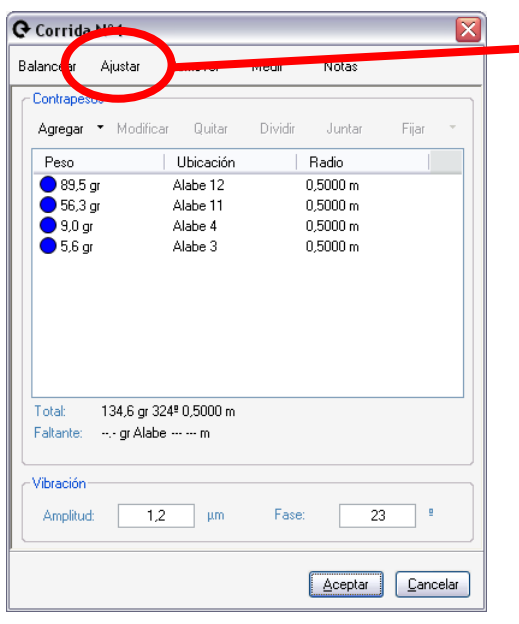

Al presionar el botón "*Ajustar*" se agregarán los contrapesos necesarios para equilibrar el rotor, sin quitar los contrapesos anteriores.

De ser necesario utilice las herramientas de "*Agregar*", "*Modificar*", "*Quitar*", "*Dividir*" o "*Juntar*" para llegar a la configuración de contrapesos que le sea más útil.

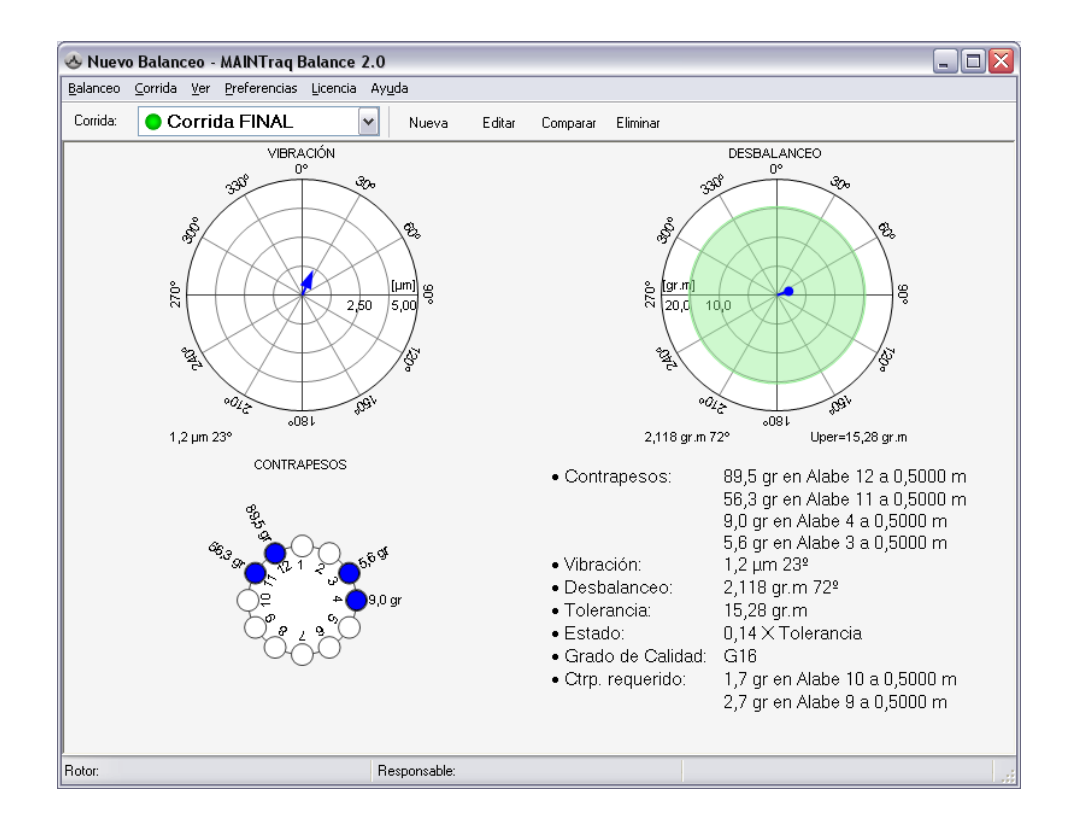

Se puede ver que el desbalanceo se ha reducido a 2,118 gr.m quedando en un 14% del valor de la tolerancia.

### <span id="page-10-0"></span>*BALANCEO EN DOS PLANOS*

• Seleccione en el menú la opción "*Balanceo*", "*Nuevo*" Ingrese las propiedades del balanceo:

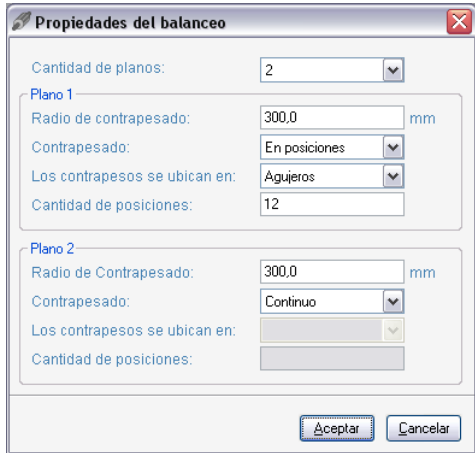

• **Opcional**: Seleccione en el menú la opción "*Balanceo*", "*Datos Adicionales*" Ingrese los datos adicionales del balanceo:

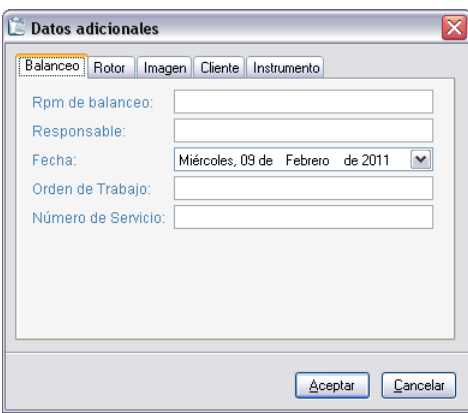

• Presione el botón "*Nueva*" o seleccione "*Corrida*", "*Nueva*" para ingresar la vibración correspondiente al rotor desbalanceado.

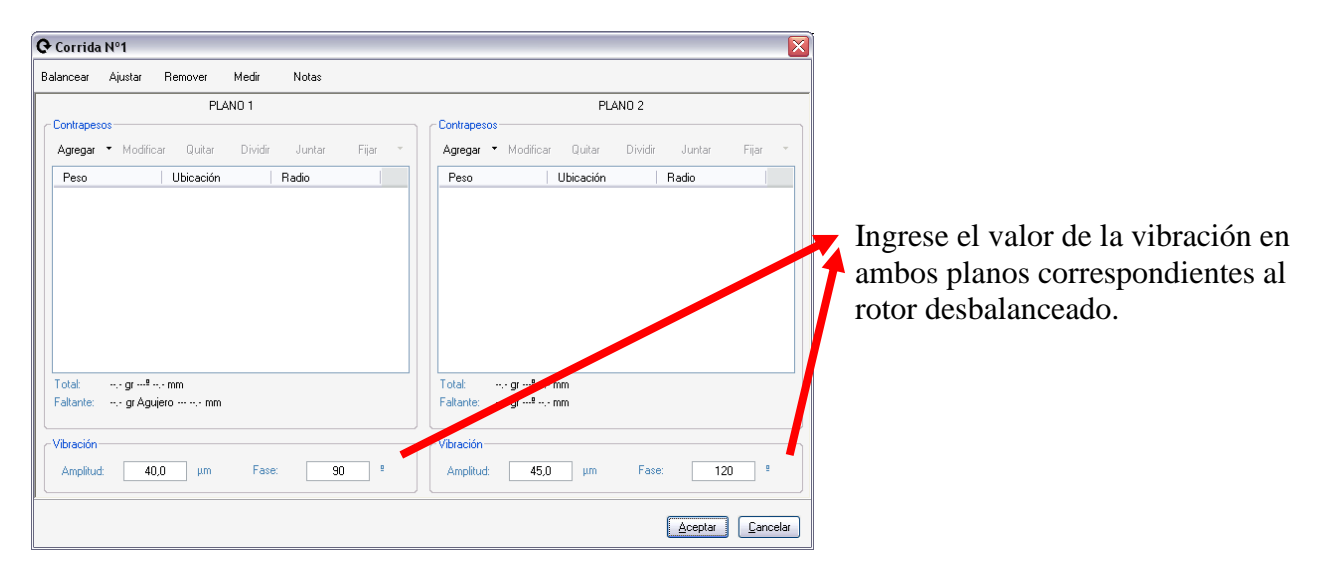

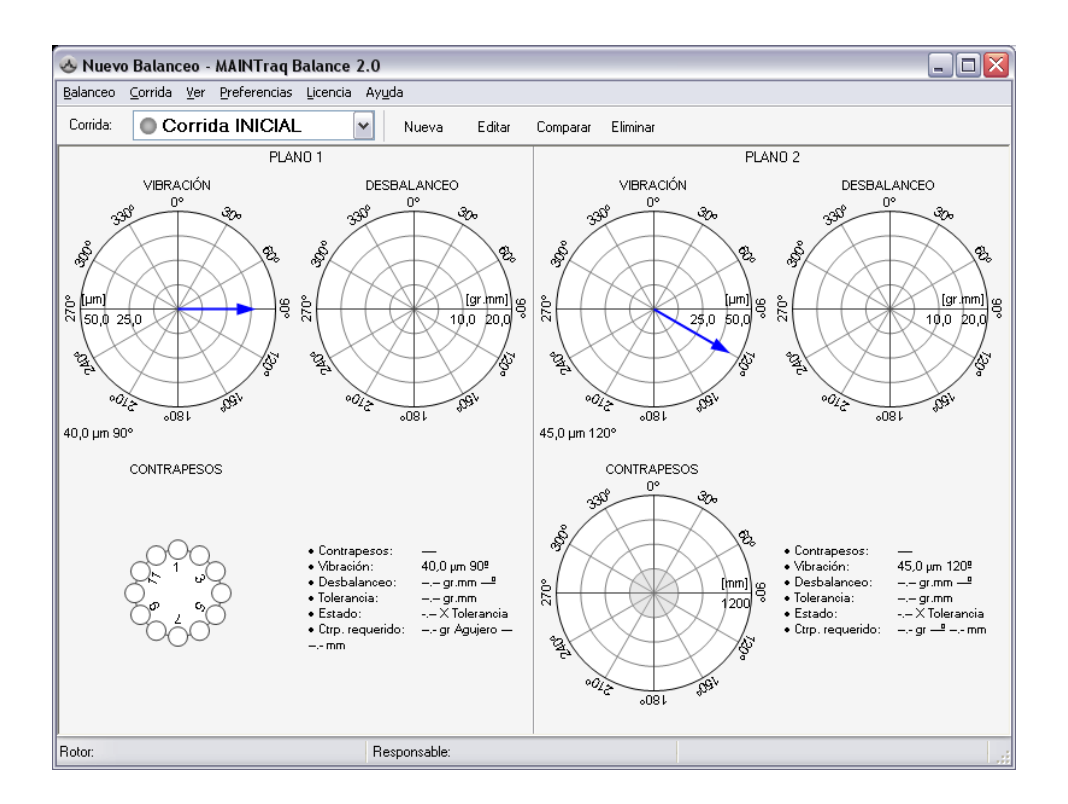

• Presione el botón "*Nueva*" o seleccionar "*Corrida*", "*Nueva*" para ingresar la vibración correspondiente al rotor con un peso de prueba en el plano 1.

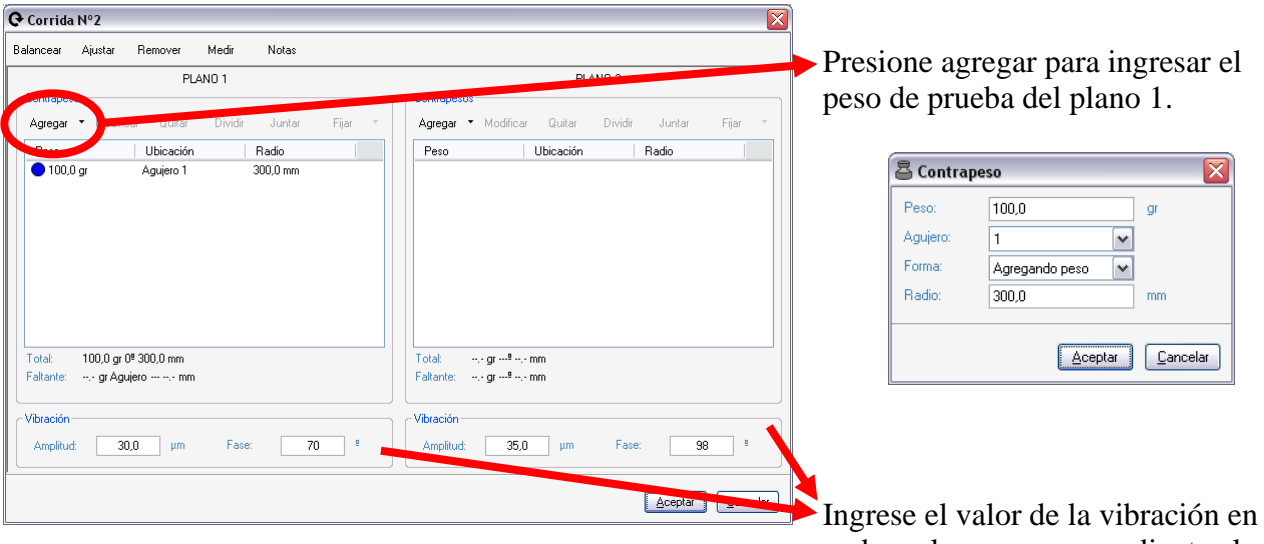

ambos planos correspondiente al rotor con un peso de prueba en el plano 1.

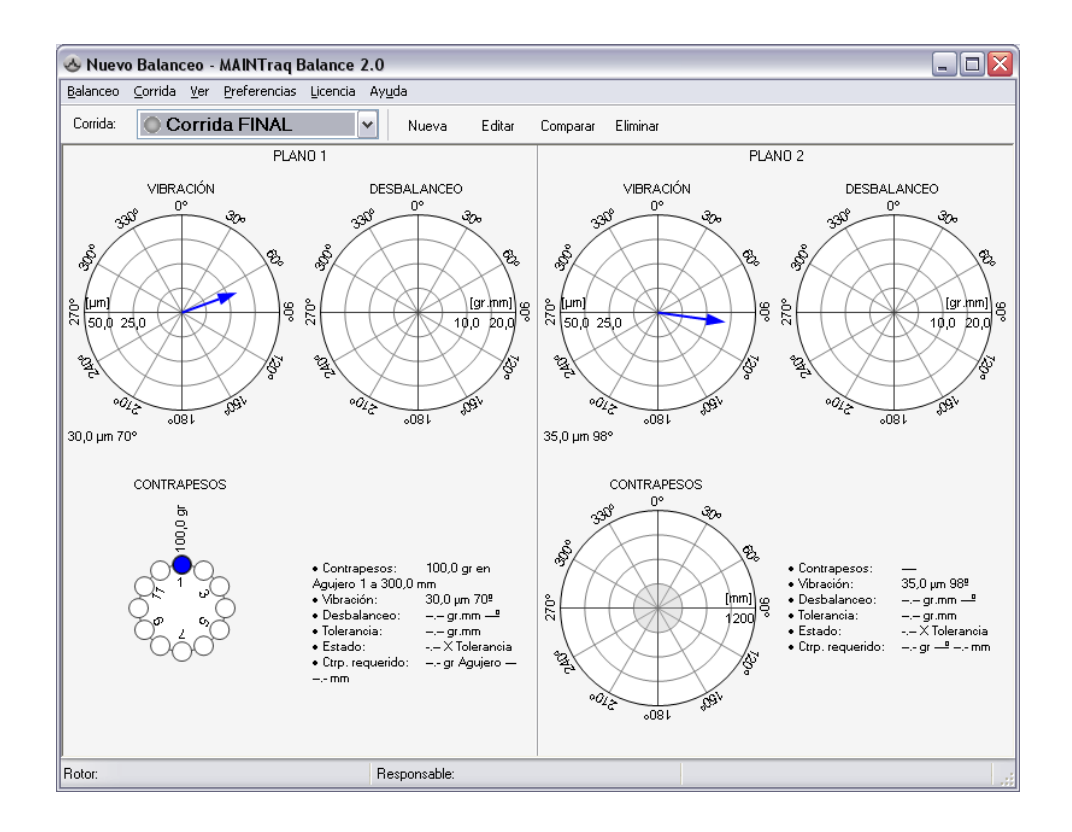

• Presione el botón "*Nueva*" o seleccionar "*Corrida*", "*Nueva*" para ingresar la vibración correspondiente al rotor con un peso de prueba en el plano 2.

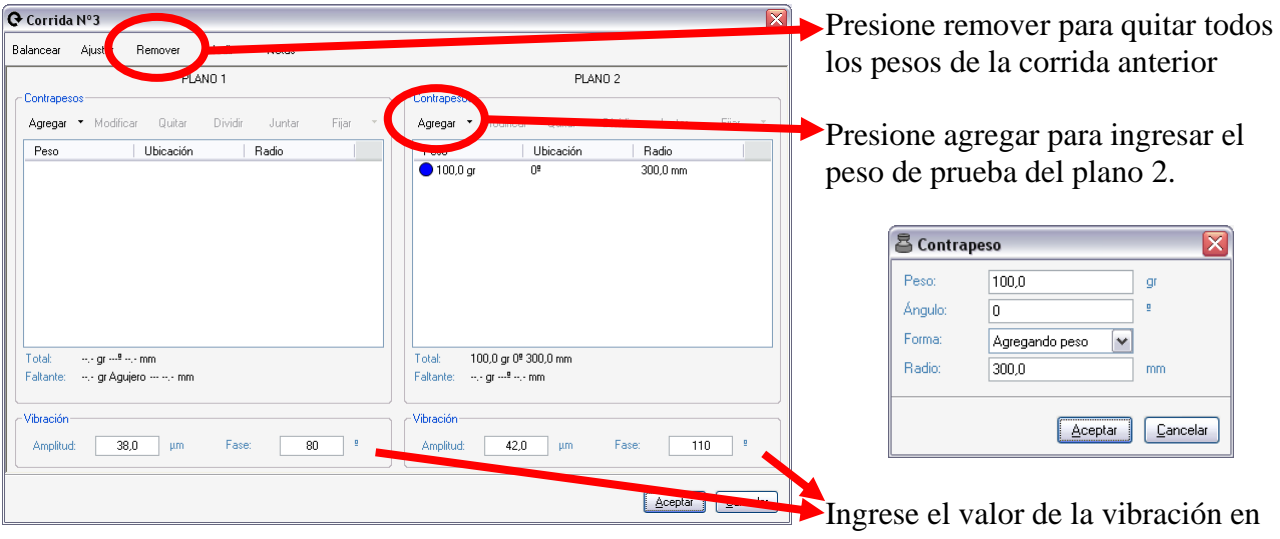

ambos planos correspondiente al rotor con un peso de prueba en el plano 1.

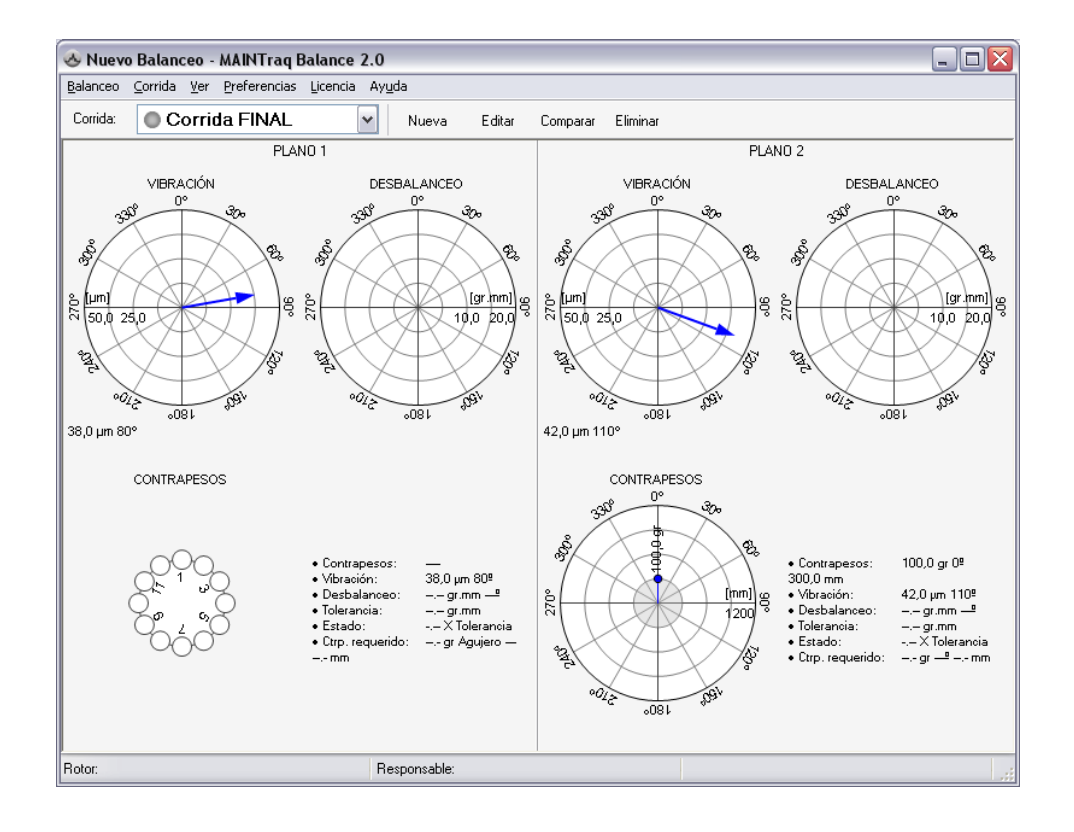

• Seleccionar "*Balanceo*", "*Coeficientes de Influencia*" para calcular el coeficiente de influencia.

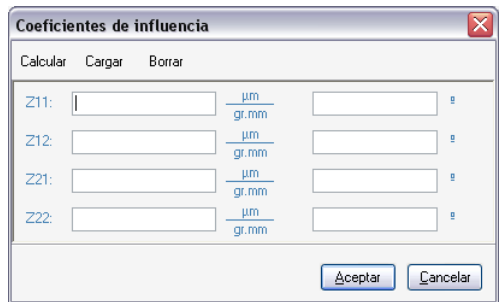

#### Presione el botón "C*alcular*"

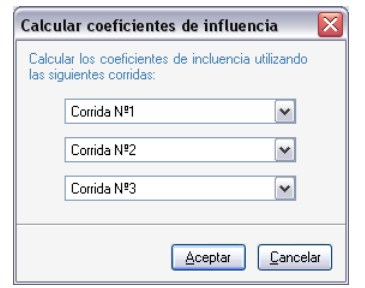

Presione el botón "*Aceptar*"

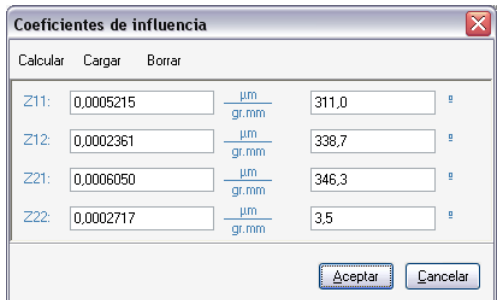

Finalmente presione el botón "*Aceptar*"

• Si las unidades de presentación no son las más convenientes puede cambiarlas. Presione "*Balanceo*", "*Unidades*"

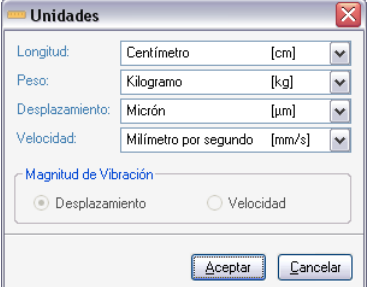

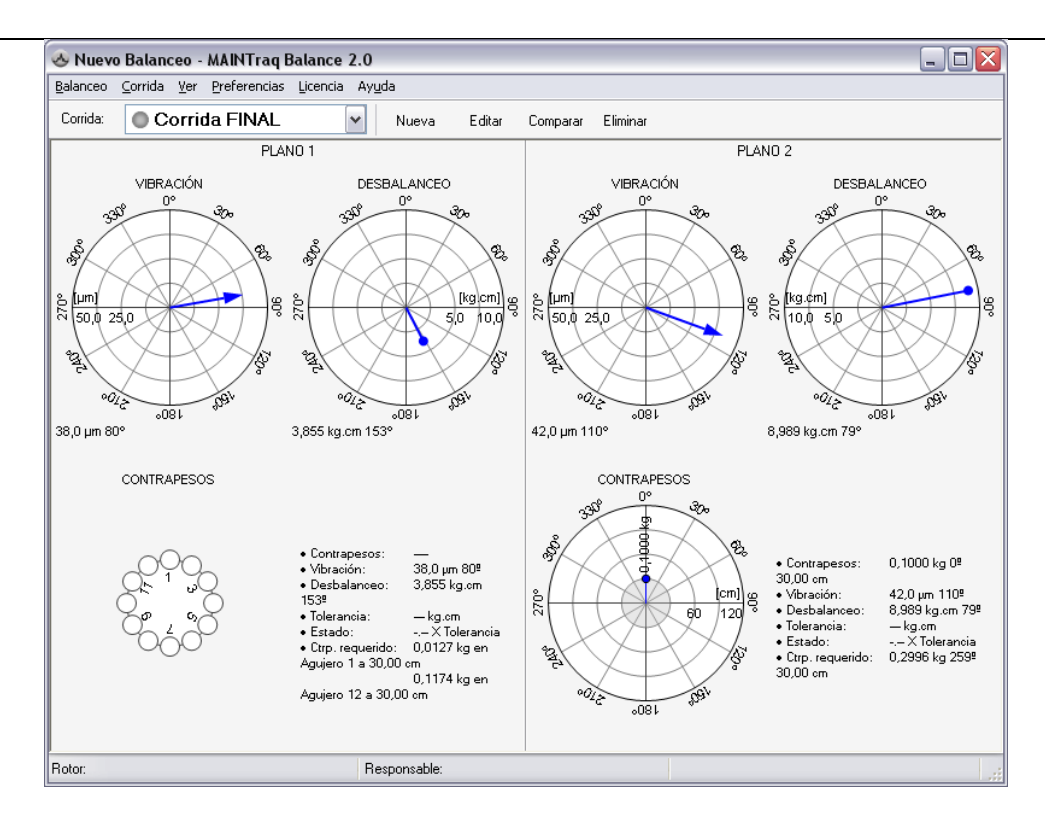

#### IMPORTANTE:

Las escalas de los gráficos pueden modificarse con "*doble clic*" sobre el diagrama, "*clic derecho*" y seleccionando la opción deseada o haciendo "*clic*" en el diagrama y presionando las teclas "*+*" y "*-*".

Además cada corrida tiene su propia escala de vibración y de desbalanceo.

En este momento, se ha calculado el coeficiente de influencia. Con esta información y con los datos de vibraciones medidas las corridas, se calcula el desbalanceo residual de ambos planos.

Observe que en el último renglón de la corrida Nº 3, el programa sugiere el valor de los contrapesos requeridos de 0,0127 kg en Agujero 1 y 0,1174 kg en Agujero 12 para el plano 1 y 0,2996 kg 259º 30,00 cm para el plano 2.

• **Opcional**: El software permite evaluar el rotor según norma ISO-1940, para lo cual debe seleccionar "*Balanceo*", "*ISO-1940"*.

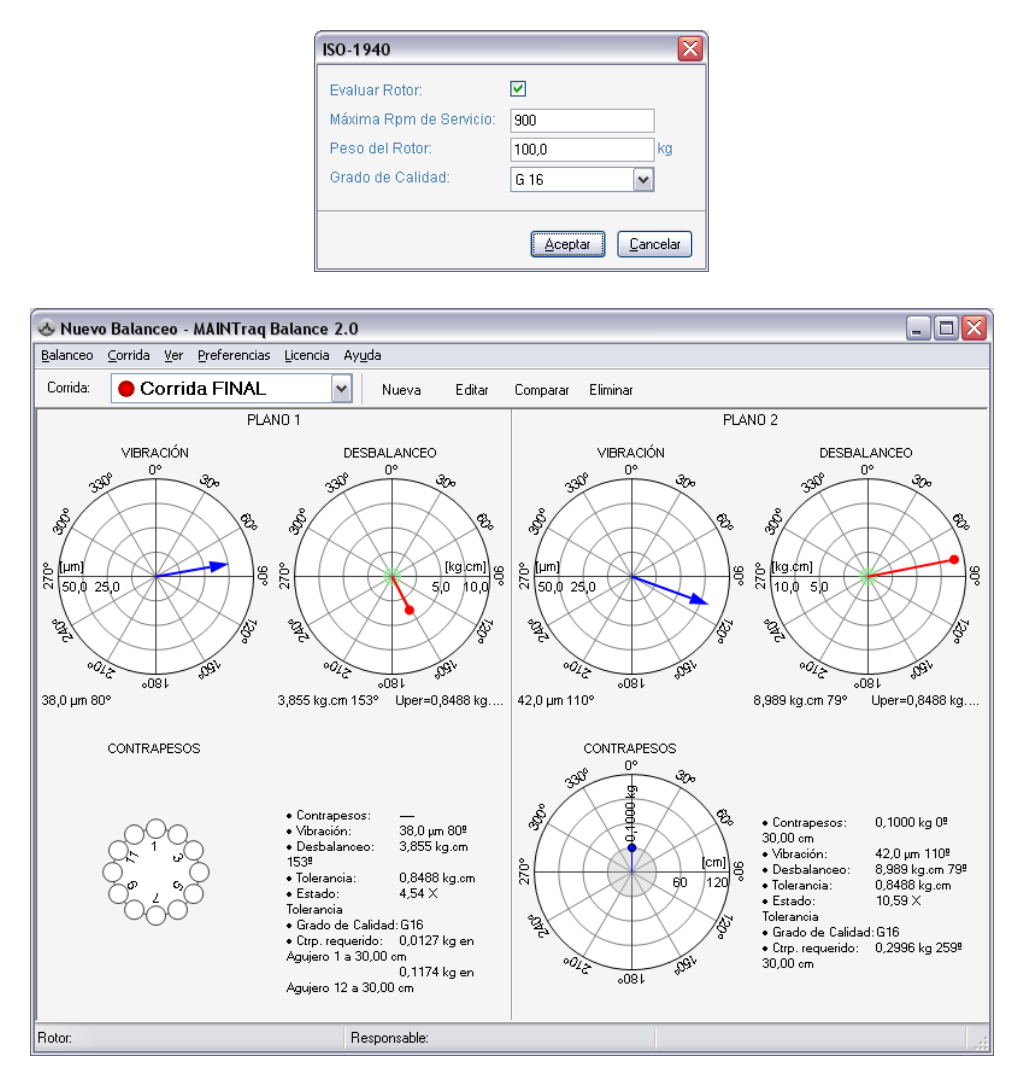

Los puntos rojos sobre cada corrida indican que el desbalanceo calculado supera al límite establecido por el grado de calidad G16 elegido.

En la tercera corrida se han medido 3,855 kg.cm en el plano1 y 8,989 kg.cm en la plano 2 superando los 0,8488 kg.cm permitidos.

Observe que la primera corrida arroja un desbalanceo de 3,856 kg.cm en el plano 1 y 8,911 kg.cm en el plano 2 que también supera al máximo permitido.

Además se puede ver que la segunda corrida arroja un desbalanceo de 1,811 kg.cm en el plano 1 y 8,901 kg.cm en el plano 2 que también supera al máximo permitido.

Si lo desea, puede guardar todos los datos del balanceo hasta este momento seleccionando en el menú "*Balanceo*", "*Guardar*".

• Para equilibrar al rotor, es necesario crear una corrida nueva donde se pondrán los contrapesos necesarios. Para eso, presione nuevamente el botón "*Nueva*" o seleccione en el menú "*Corrida*", "*Nueva*".

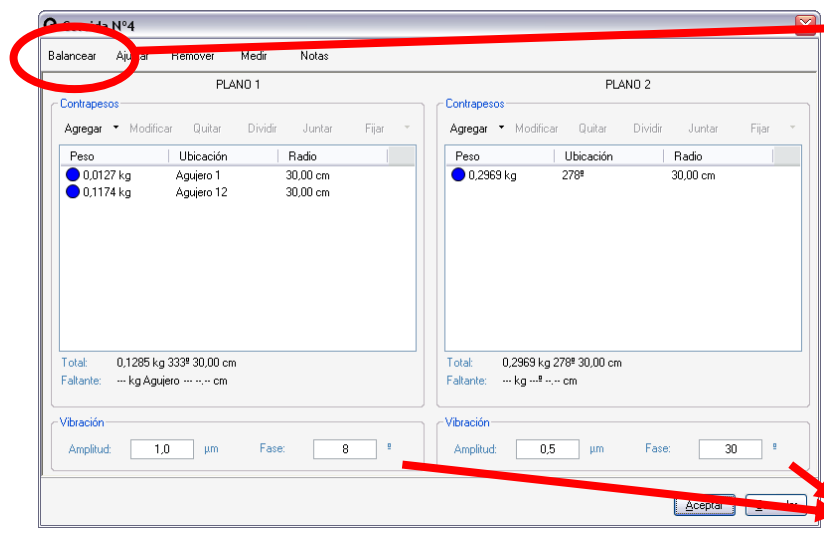

Al presionar el botón "*Balancear*" se quitaran todos los contrapesos existentes y se agregarán los contrapesos necesarios para equilibrar el rotor.

De ser necesario utilice las herramientas de "*Agregar*", "*Modificar*", "*Quitar*", "*Dividir*" o "*Juntar*" para llegar a la configuración de contrapesos que le sea más útil

Ingrese el valor de la vibración correspondiente al rotor con los pesos que se han ingresado.

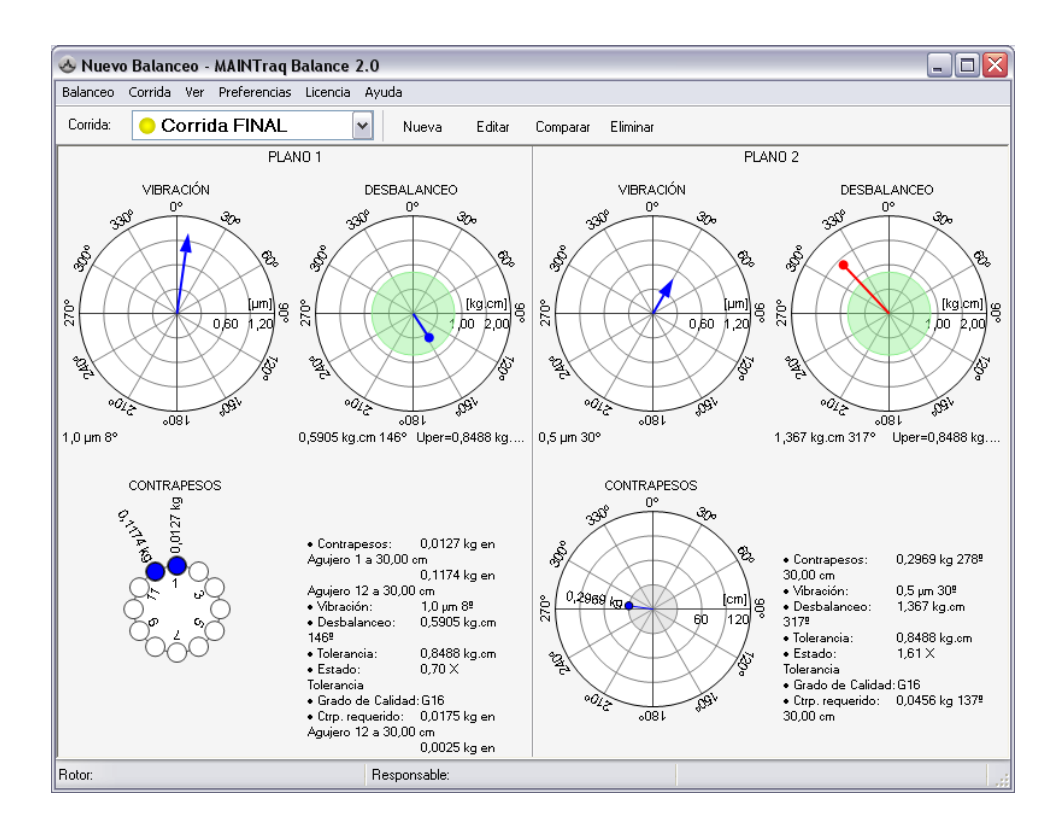

Vemos que el desbalanceo residual alcanzado en el plano 1 es inferior al límite admisible por el grado de calidad G16. En cambio, en el plano 2, pese a tener un nivel de vibración bajo, tiene un valor de desbalanceo residual demasiado alto.

Por eso, realizaremos una nueva corrida para ajustar los contrapesos.

### <span id="page-18-0"></span>*Ajustes de Contrapesos*

• Para ajustar el rotor, es necesario crear una corrida nueva donde se pondrá el contrapeso necesario. Para eso, presione nuevamente el botón "*Nueva*" o seleccione en el menú "*Corrida*", "*Nueva*".

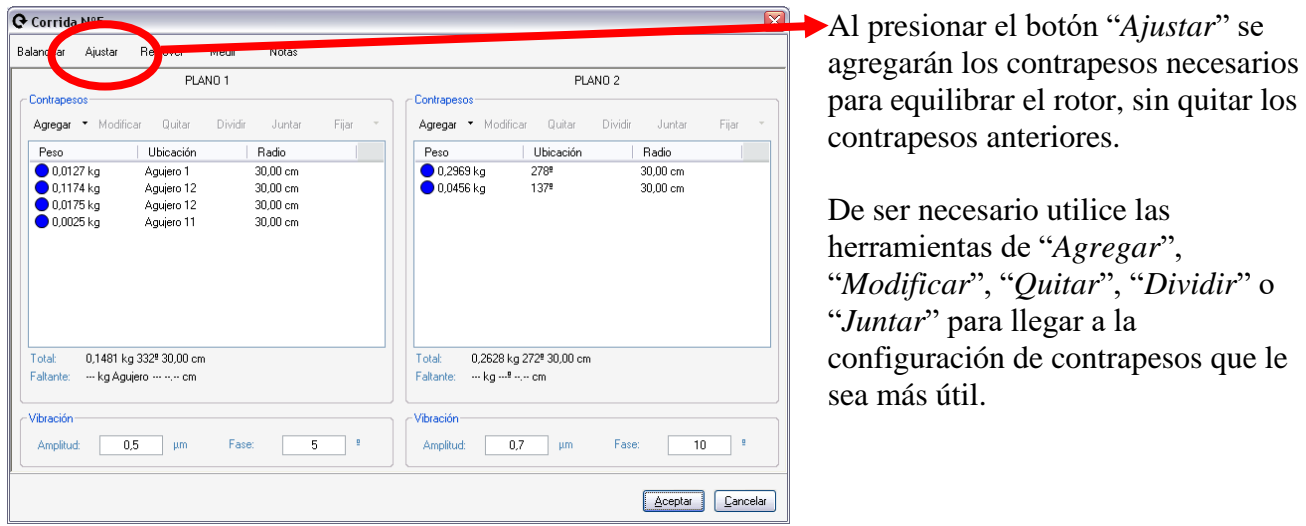

En nuestro caso, y solo a modo de ejemplo, juntaremos un peso de ajuste que se agregó en el plano 1.

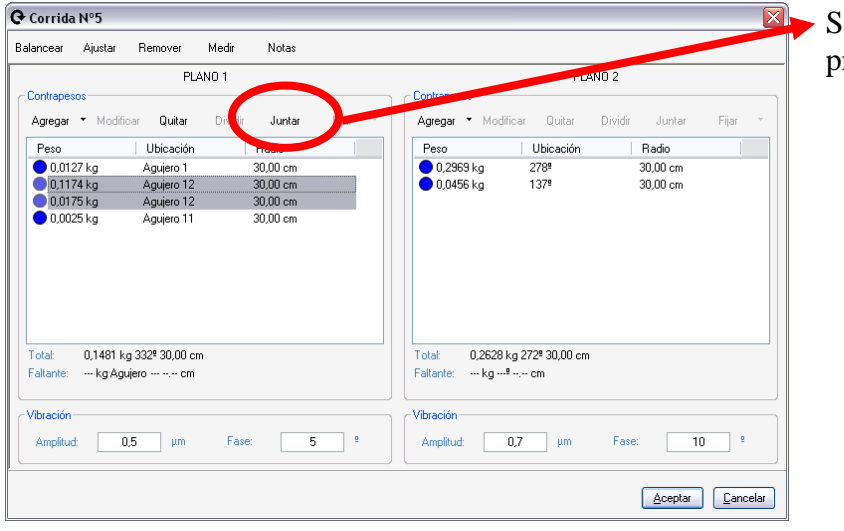

deleccione los contrapesos y presione el botón "*Juntar*".

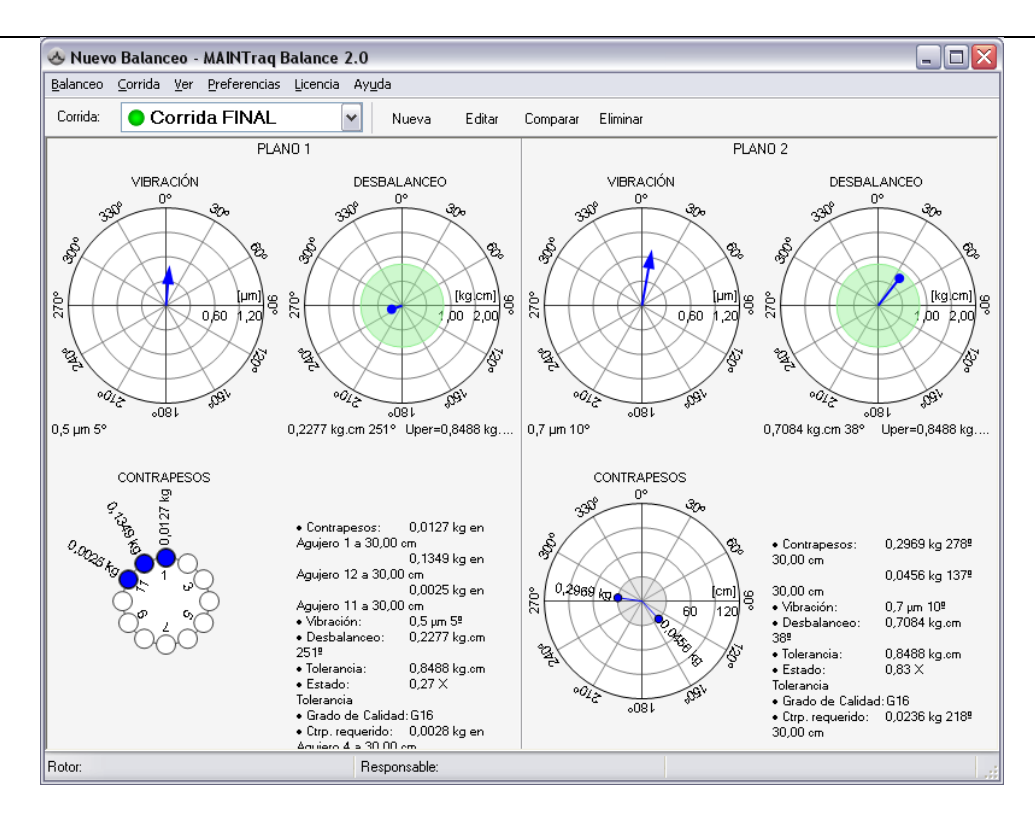

Observamos que ahora la corrida está en color verde, lo que significa que el desbalanceo residual alcanzado es inferior al límite establecido por el grado de calidad G16 para este rotor.

De este modo, podríamos continuar ajustando a los contrapesos generando nuevas corridas, aceptando a las pesas sugeridas por el software.

## <span id="page-20-0"></span>*MEDICIÓN CON KVector*

Primero iniciar el software KVector y comenzar la medición.

Luego en el MANITraq Balance:

- 1. Seleccione la corrida que desea medir (generalmente la última)
- 2. Presione el botón "*Editar*" o seleccione "*Corrida*", "*Editar*"

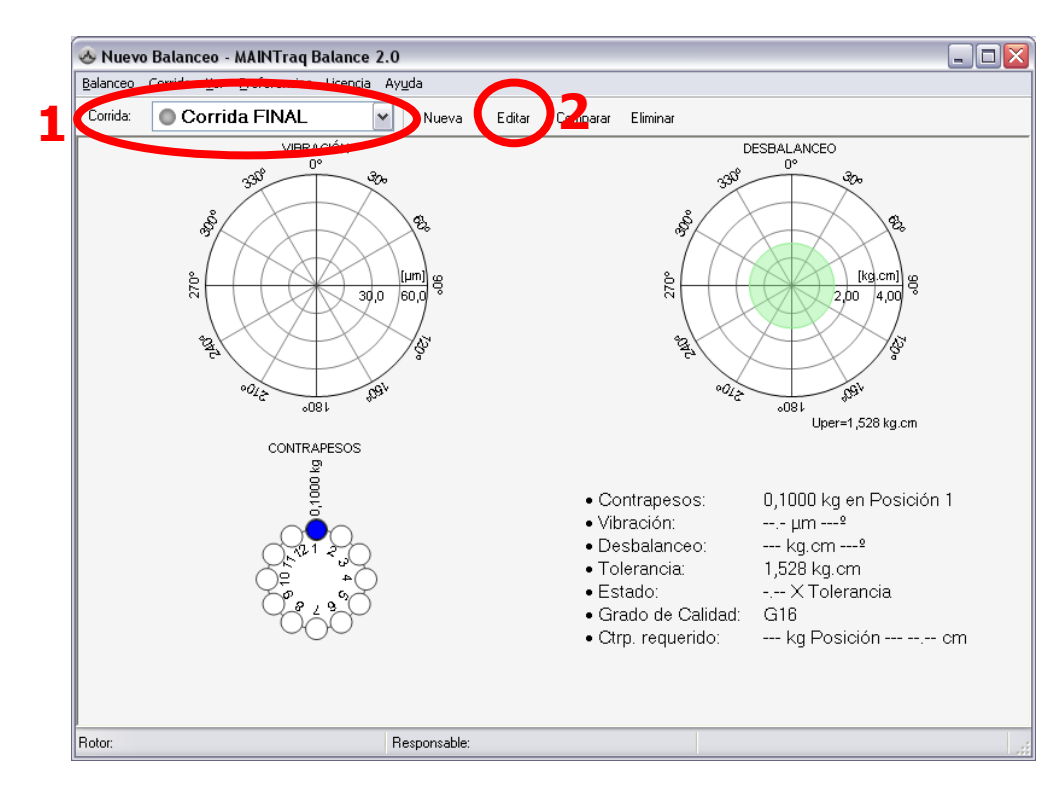

3. Presione el botón "*Medir*"

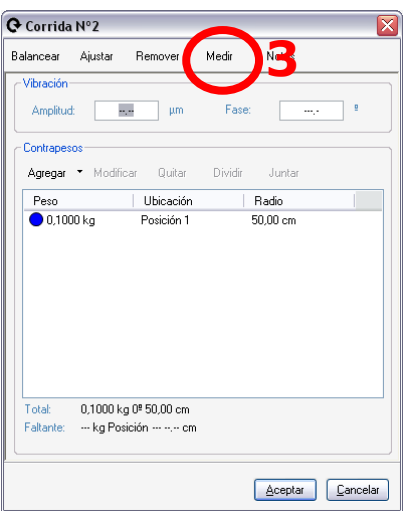

4. Acepte la medición

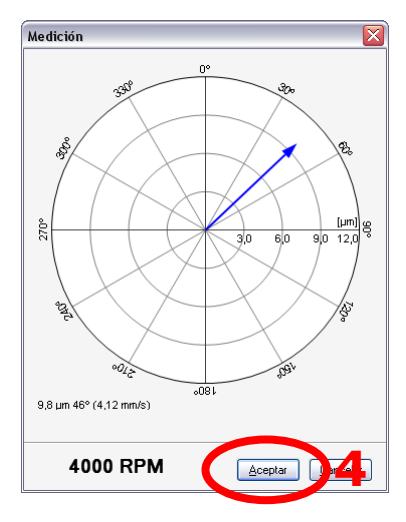

5. Observe como la corrida ha tomado el valor de vibración medido por KVector

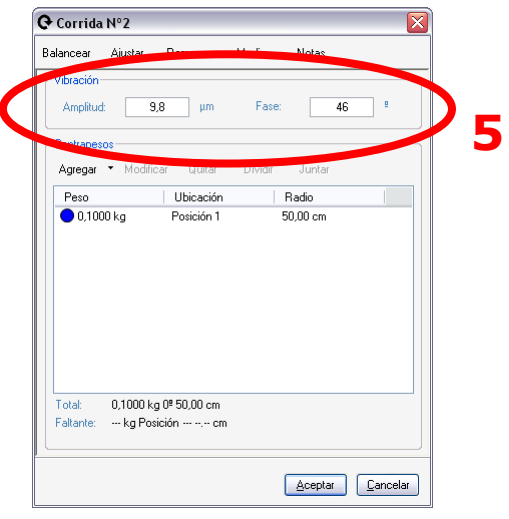

### <span id="page-22-0"></span>*PANELES*

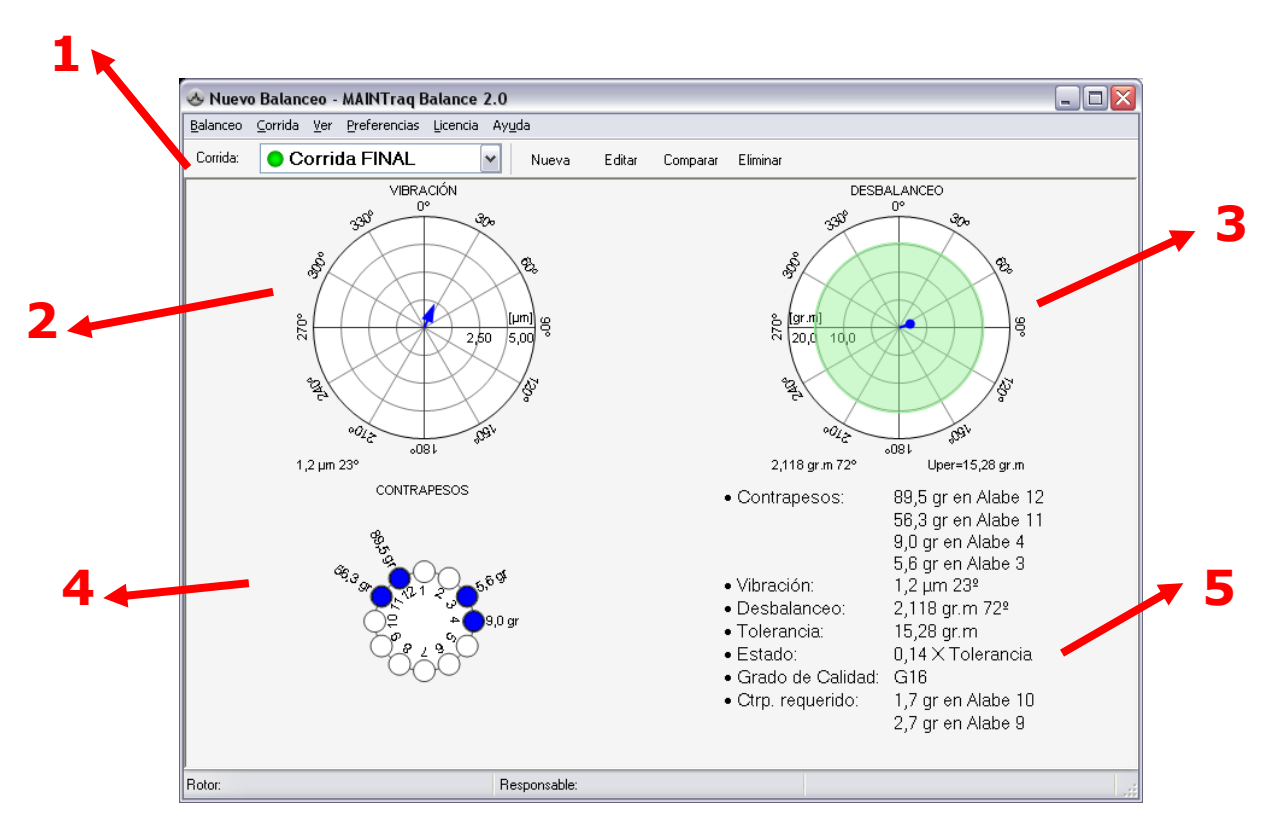

#### <span id="page-22-1"></span>*1) Lista de Corridas*

En este Panel se muestran las corridas presentes en el Balanceo, indicando su estado de la siguiente forma:

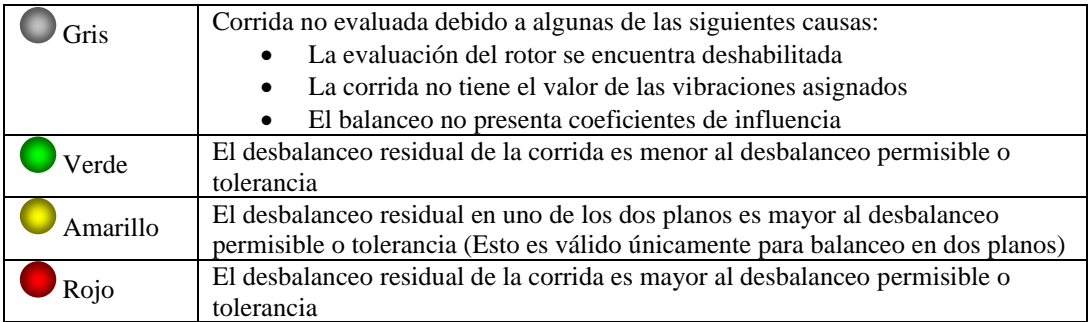

Además este panel es el encargado de determinar la corrida seleccionada para mostrar en los demás paneles.

#### <span id="page-22-2"></span>*2) Diagrama de Vibración*

En este panel se muestra un diagrama con el vector de vibración de la corrida

#### <span id="page-22-3"></span>*3) Diagrama de Desbalanceo*

En este panel se muestra un diagrama con el vector de desbalanceo de la corrida, y la zona de desbalanceo permisible o tolerancia.

#### <span id="page-23-0"></span>*4) Diagrama de Contrapesos*

En este panel se muestra un diagrama con los contrapesos que tiene presente la corrida. Tener en cuenta las siguientes referencias:

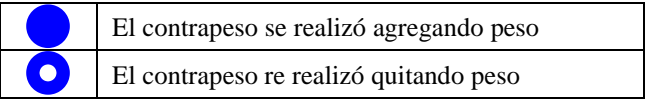

#### <span id="page-23-1"></span>*5) Detalle*

En este Panel se muestra el detalle de la corrida seleccionada en la "Listas de Corridas". El detalle que se muestra es:

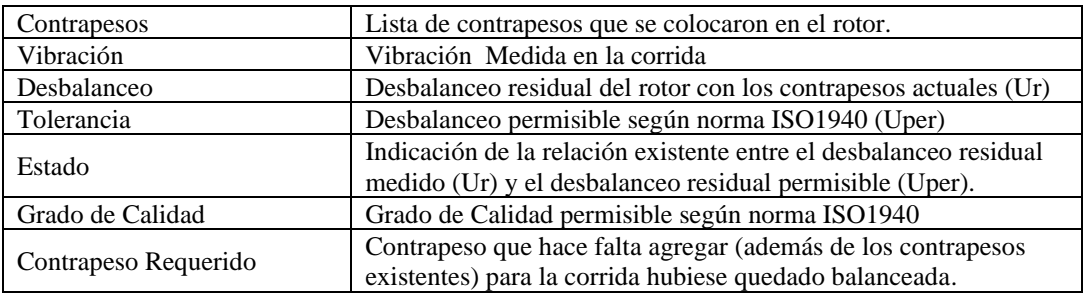

### <span id="page-24-0"></span>*SUGERIR PESO DE PRUEBA*

MAINTraq Balance sugiere la magnitud del peso de prueba a utilizar basándose en las recomendaciones de la norma ISO1940.

#### IMPORTANTE:

Para que el software pueda hacer está sugerencia es necesario que se indique el peso del rotor, las RPM de servicio máxima, el grado de calidad. Estos datos se ingresas desde el menú "*Balanceo*", "*ISO-1940*"

Para agregar el peso de prueba sugerido:

- 1. Seleccionar la corrida a la cual le agregara un peso de prueba
- 2. Presionar el botón "*Editar*", o seleccionar "*Corrida*", "*Editar*"
- 3. Sobre el plano al que desea medir, presione la flecha a la derecha del botón "*Agregar*" y luego presione la opción que se despliega "*Peso de prueba*"

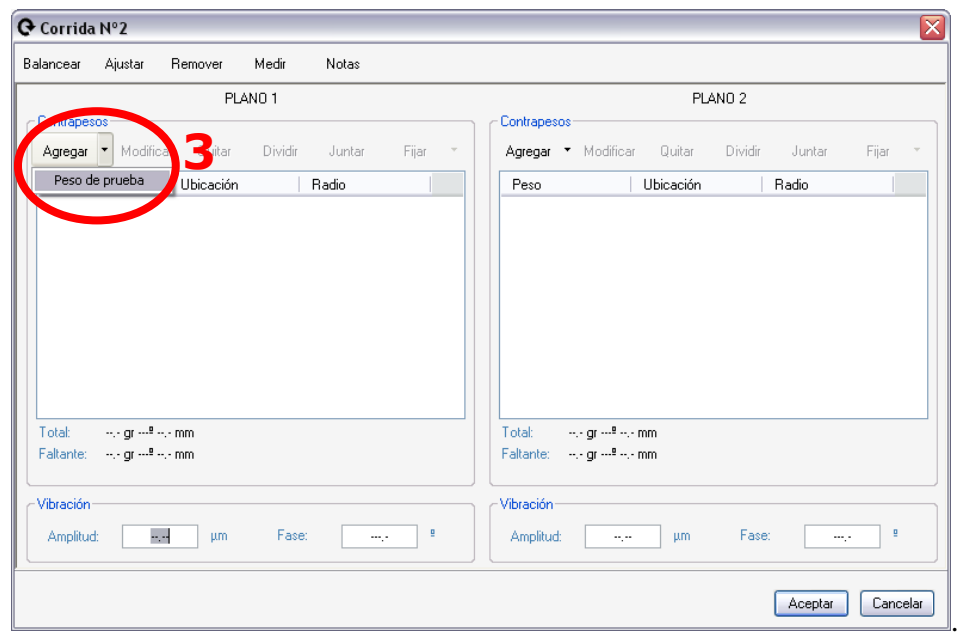

4. Se abrirá un dialogo con el valor del peso sugerido por la norma y en el ángulo 0 por defecto. Presione "*Aceptar*" para agregarlo.

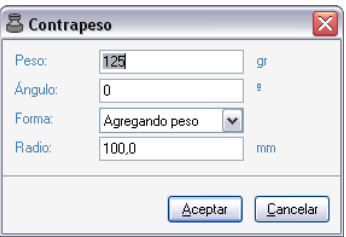

# <span id="page-25-0"></span>*COMPARACIÓN DE CORRIDAS*

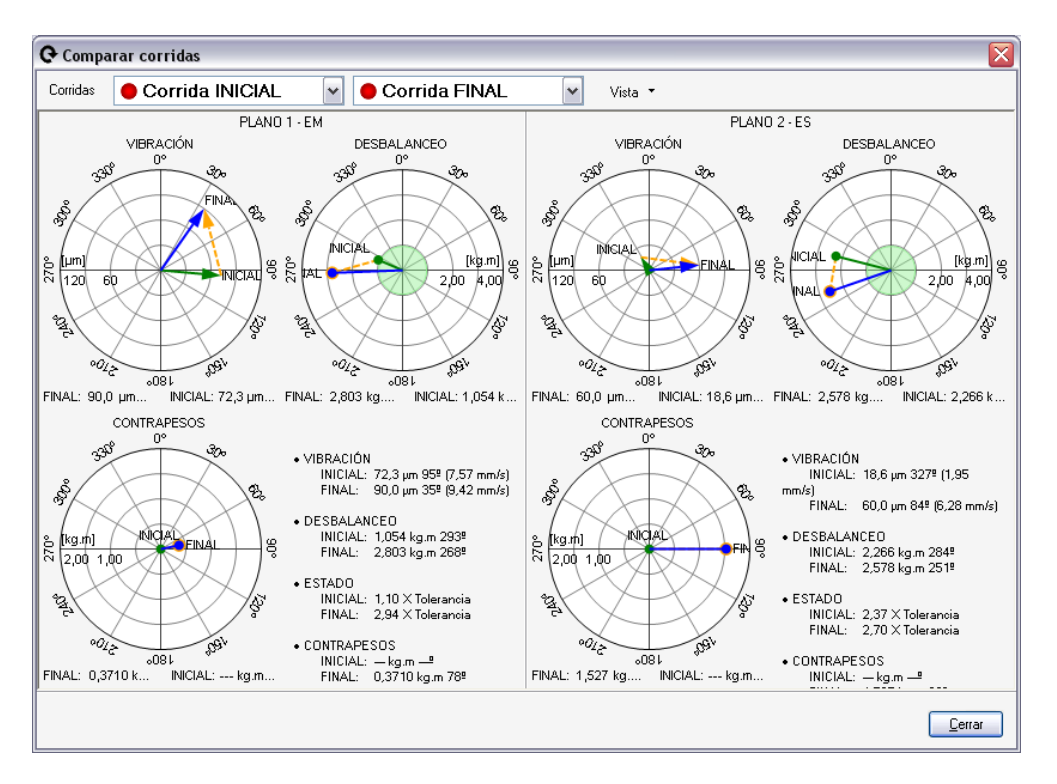

Presione el botón "*Comparar*" o seleccione "*Corrida*", "*Comparar*"

Al iniciar se muestran la corrida inicial y la final. Si desea puede cambiar las corridas que se están comparando desde la lista superior.

La comparación de corridas, muestra la vibración, el desbalanceo y los contrapesos de las corridas seleccionadas, junto con la diferencia.

### <span id="page-26-0"></span>*UNIDADES DEL BALANCEO*

Para seleccionar las unidades del balanceo seleccione "*Balanceo*", "*Unidades*"

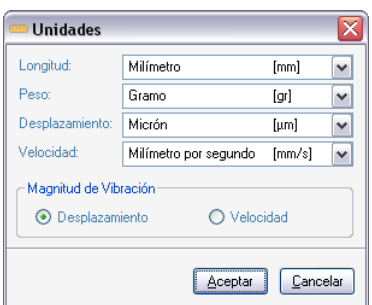

Se puede definir las unidades de longitud, peso, desplazamiento y velocidad. Además se puede seleccionar la magnitud que se utilizará en la vibración. Se pueden realizar balanceos utilizando desplazamiento o velocidad. Esta propiedad solo puede modificarse si el balanceo no tiene ninguna corrida.

Al iniciar un balanceo las unidades se toman de las preferencias del usuario. Para modificar las unidades de preferencia seleccione "*Preferencias*", "*Unidades*"

### <span id="page-26-1"></span>*COEFICIENTES DE INFLUENCIA*

Para realizar un balanceo del cual se tienen los coeficientes de influencia se puede, seleccione "*Balanceo*", "*Coeficientes de influencia*" y:

- A) Cargue los coeficientes de influencia en forma manual.
- B) Presione el botón "*Cargar*" y seleccione un archivo de balanceo de MAINTraq.

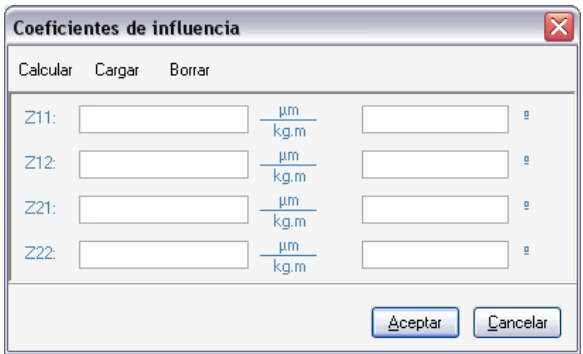

### <span id="page-27-0"></span>*MANEJO DE LOS CONTRAPESOS*

MAINTraq Balance permite modificar los contrapesos mediante sus herramientas:

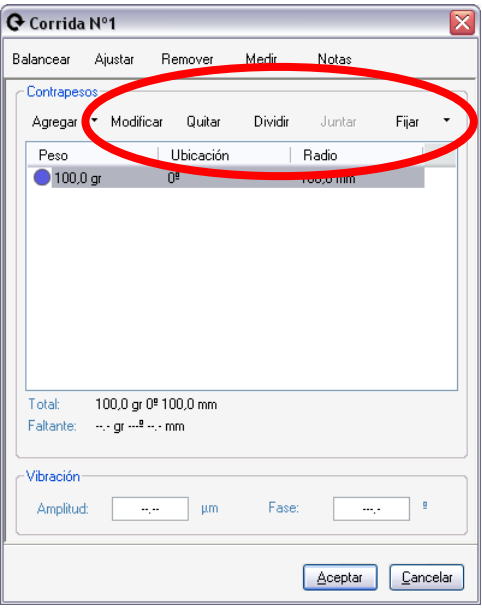

• **Modificar**: Permite modificar el peso, la ubicación, la forma de contrapesado (agregando o quitando peso) y el radio como prefiera el usuario.

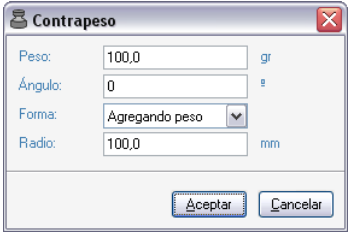

- **Quitar**: Remueve los contrapesos seleccionados.
- **Dividir**: Divide el contrapeso seleccionado en dos ubicaciones.

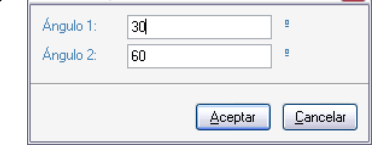

 $\overline{\mathbf{x}}$ 

- **Juntar**: Junta los contrapesos seleccionados, en uno solo para rotores continuos y en uno o dos para rotores de posiciones fijas
- **Fijar**: Permite mantener editar el contrapeso sin modificar el desbalanceo que este provoca sobre el rotor. Se puede fijar el radio ajustando el peso, o fijar el peso ajustando el radio.

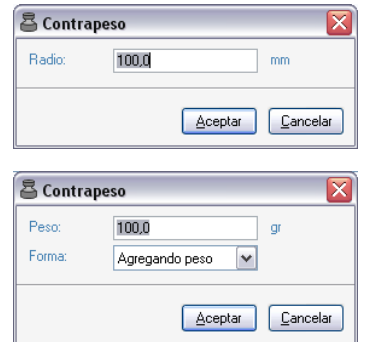

### <span id="page-28-0"></span>*INFORMES*

Para imprimir un informe:

- Seleccionar "*Balanceo*", "*Imprimir Informe*".
- Seleccionar que desea incluir en el informe y presione "*Imprimir*".

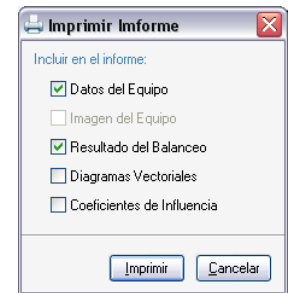

Para personalizar el encabezado:

- Seleccionar "*Preferencias*", "*Encabezado de los informes*".
- Complete los datos del encabezado y presione "*Aceptar*".

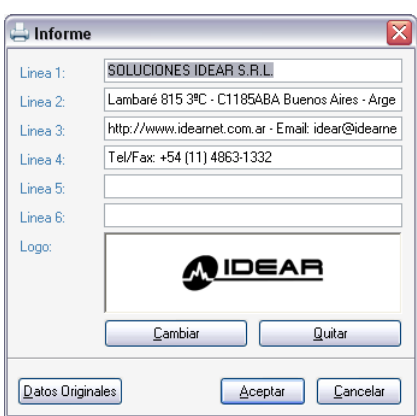

ACLARACIONES:

La línea 1, tiene un tamaño de letra mayor que el resto de las líneas. Las líneas que no se escriban, no figurarán en el encabezado

# <span id="page-29-0"></span>*CONVECIÓN DE ÁNGULOS*

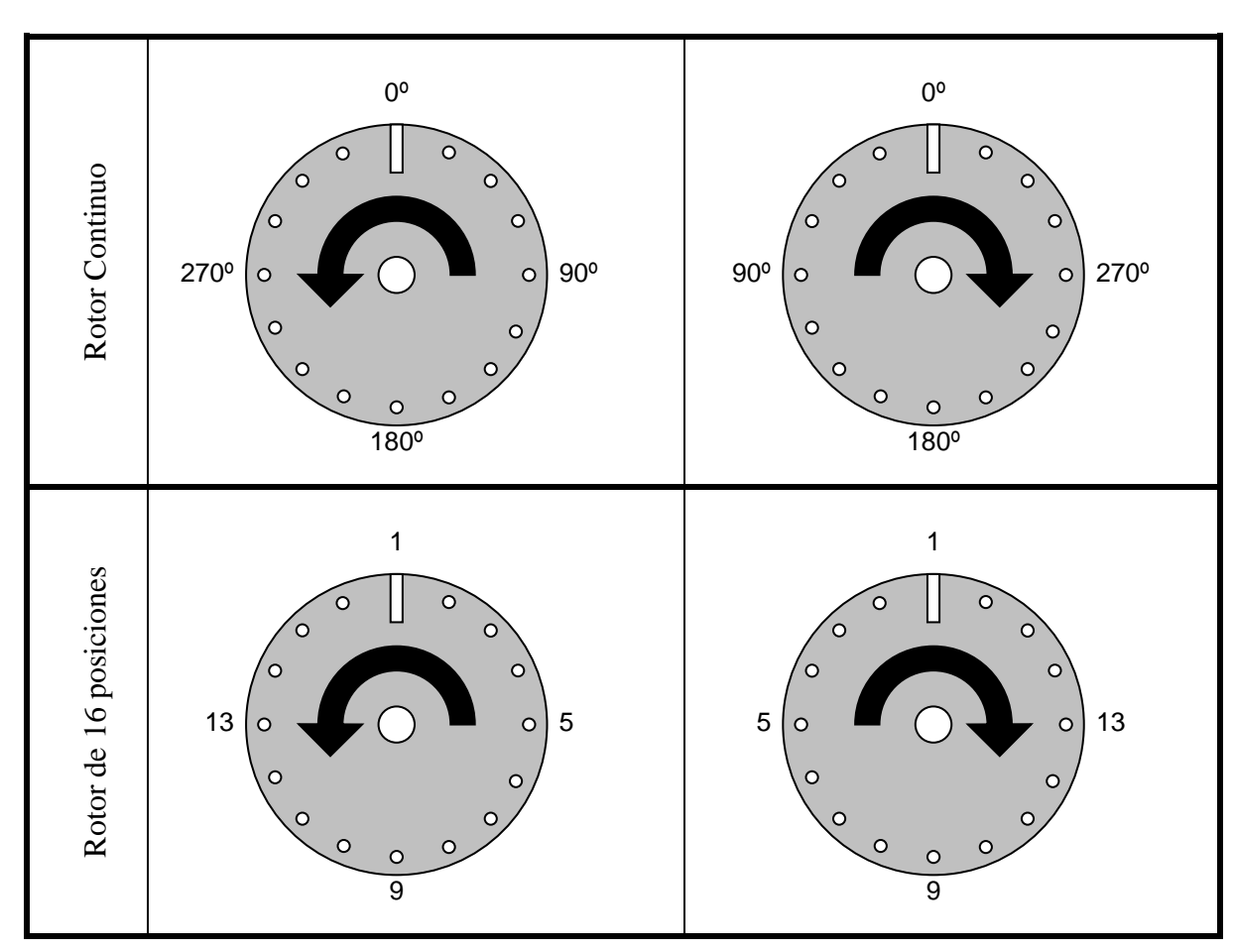

Los ángulos de los contrapesos se miden en el sentido contrario al de giro del rotor.